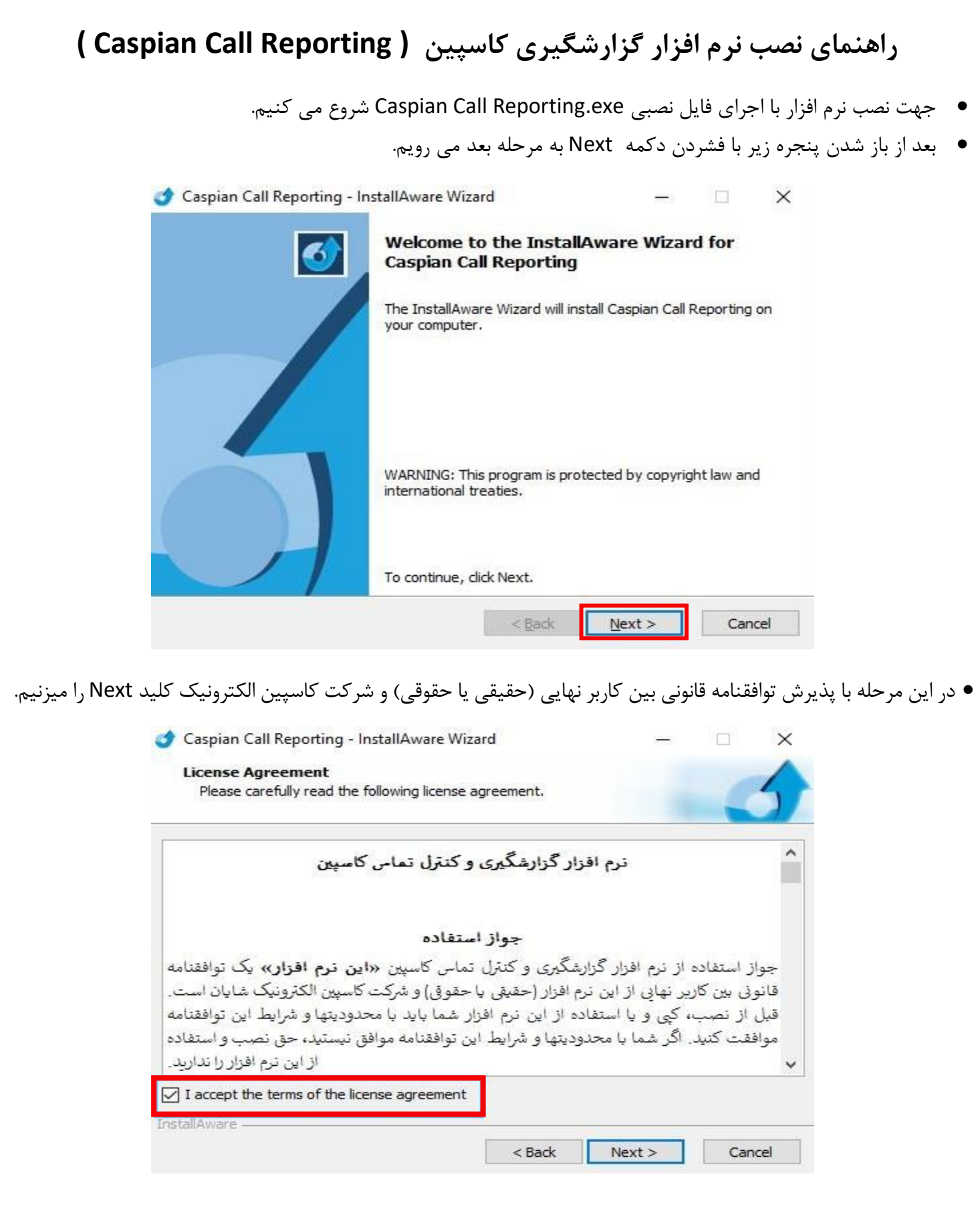

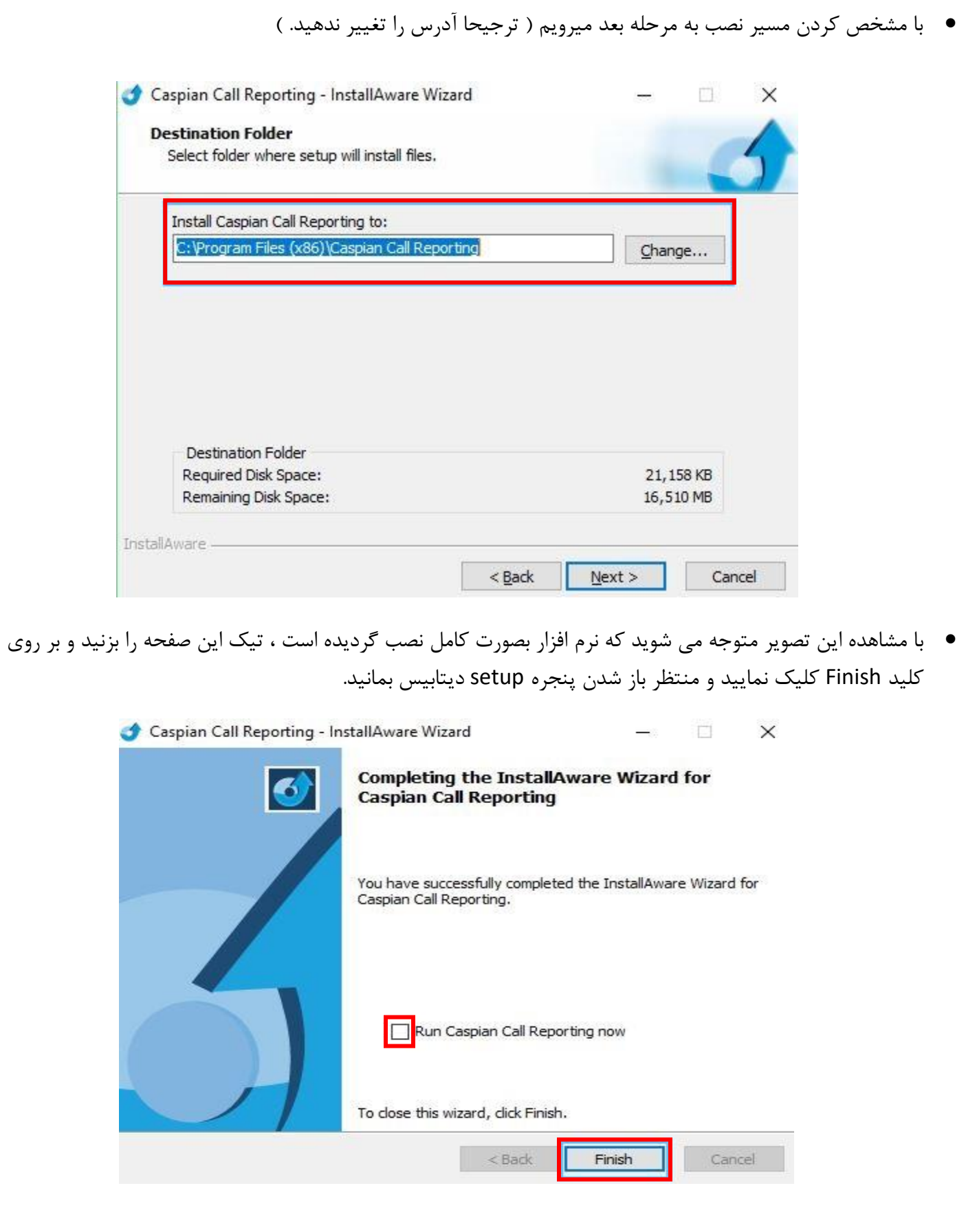

• در این مرحله ابتدا باید کد سخت افزاری سیستم ) Key Mashine ) را برای واحد پشتیبانی شرکت کاسپین الکترونیک توسط واتساپ و یا تلگرام به شماره 09338659273 ارسال فرمایید تا فایل مجوز استفاده از نرم افزار )الیسنس ( برای شما ارسال گردد و پس از دریافت فایل مجوز مسیر فایل مورد نظر را با زدن بر روی کلید دریافت فایل مجوز مشخص نمایید.

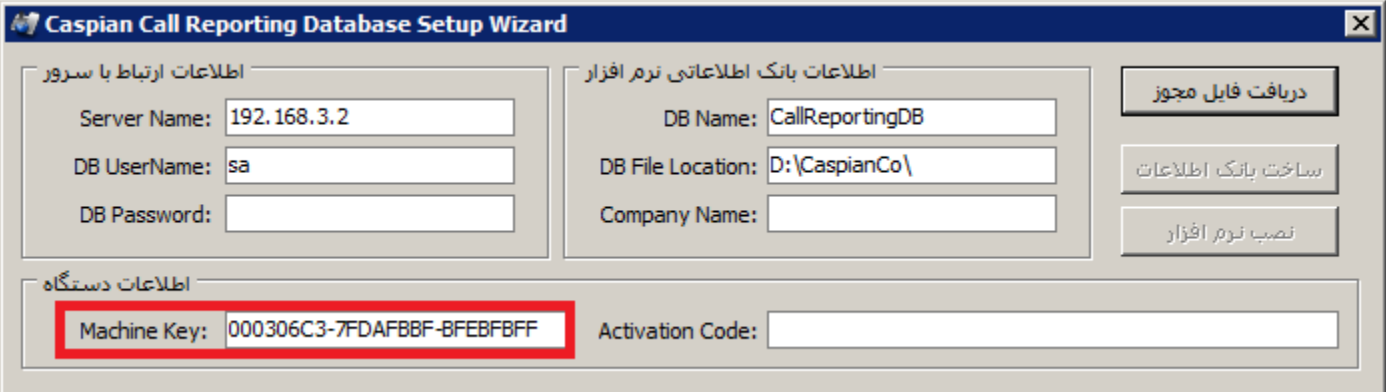

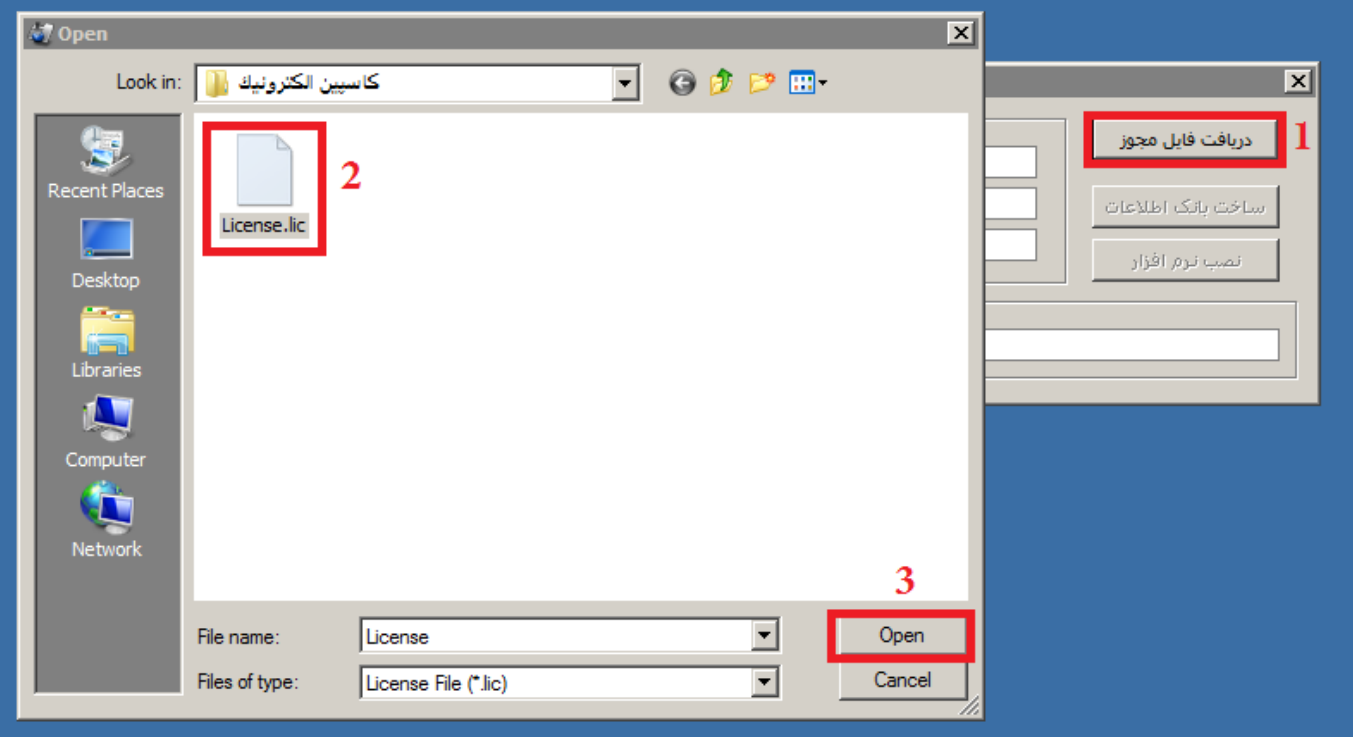

• در مرحله بعد رمز یوزر sa نرم افزار SQL را وارد کنید و سپس مسیر نصب دیتابیس و نام سرور )server Address IP ) را نیز مشخص نمایید .

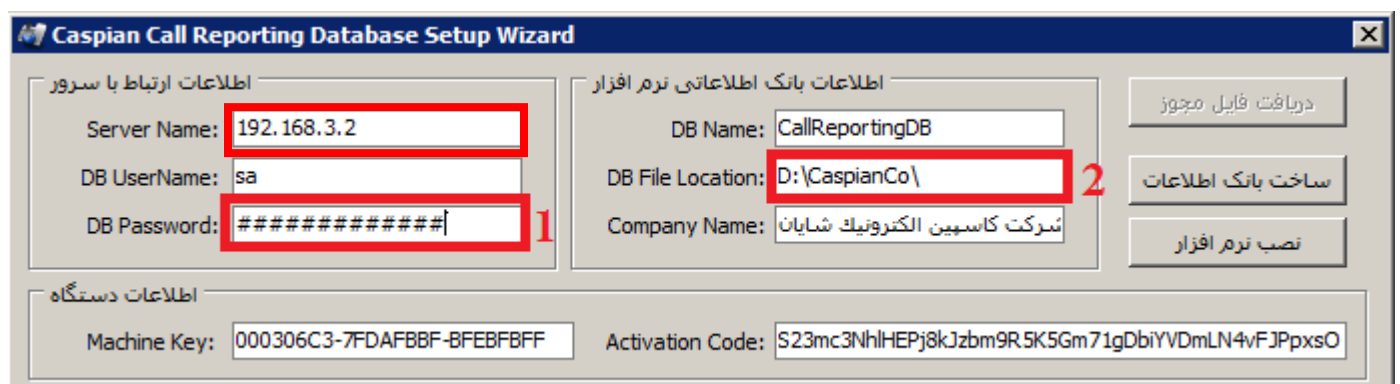

**نكته : در اين قسمت قبل از فشردن کلید ساخت بانك اطالعات حتما مطمئن شويد مسیر نصب ديتابیس در کامپیوتر ، برای اين يوزر ويندوز ، دسترسي کامل ) Permission Full ) باشد .** 

• در این زمان با کلیک برروی دکمه "ساخت بانک اطالعات " و درست بودن تمام موارد ذکر شده باال ، پیغام " **نصب بانك اطالعات با موفقیت انجام شد** " ظاهر میشود . با کلیک بر روی دکمه OK پیغام **" تنظیمات بانك اطالعات انجام شد**  " مشاهده میشود و بعد از کلیک مجدد بر روی دکمه OK پیام " **نصب نرم افزار با موفقیت انجام شد** " نمایان میشود .

**در صورت هر گونه اشكال در نصب نرم افزار میتوانید همه روزه از ساعت 8 صبح الي 4 بعدازظهر و پنجشنبه ها از ساعت 8 صبح الي 2 بعدازظهر با واحد پشتیباني نرم افزار شرکت کاسپین الكترونیك به شماره 05132232466 تماس حاصل فرمايید .** 

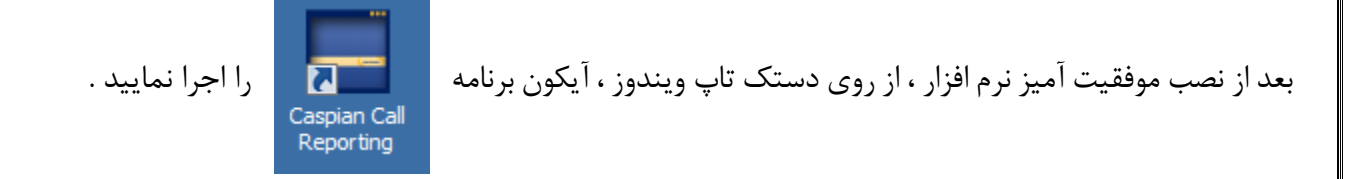

} **توجه داشته باشید که در ويندوزهای 7 به بعد حتما برنامه را در حالت " administrator as Run " اجرا کنید** {

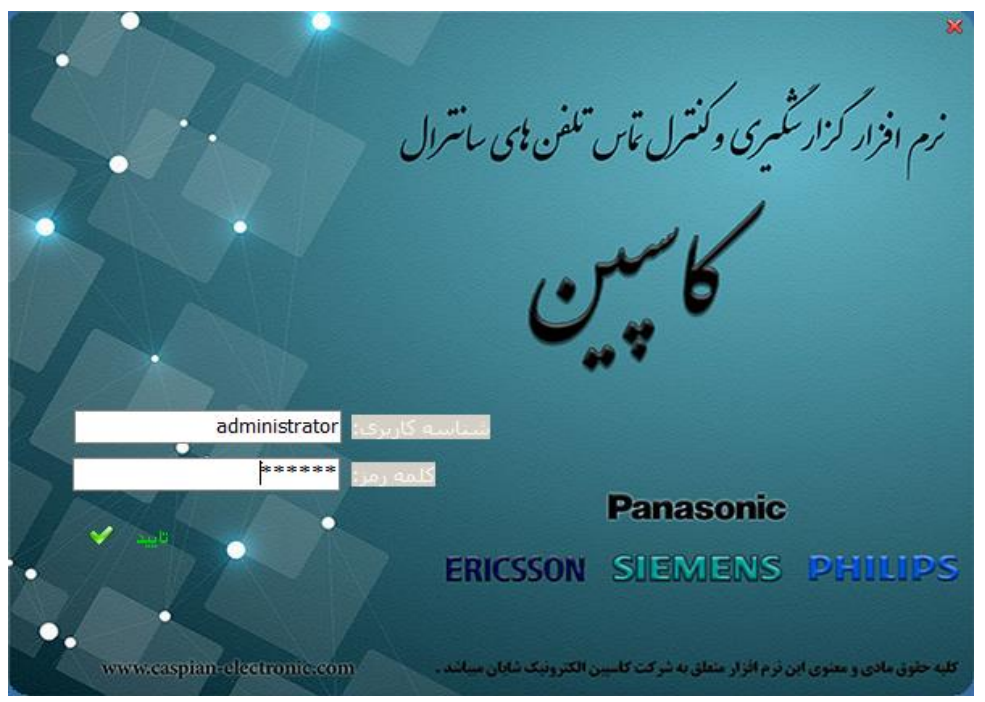

- شناسه کاربری پیش فرض برنامه " administrator " و رمز عبور پیش فرض 123456 میباشد .
- بعد از اجرا شدن نرم افزار و قبل از اینکه بر روی دکمه شروع کلیک نمایید حتما باید تنظیمات درگاه اتصال ، مشخصات سانترال و نصب سرویس برنامه را انجام دهید . برای این منظور ابتدا از منو باال بر روی تنظیمات سیستم کلیک کنید و گزینه نصب سرویس را انتخاب نمایید .

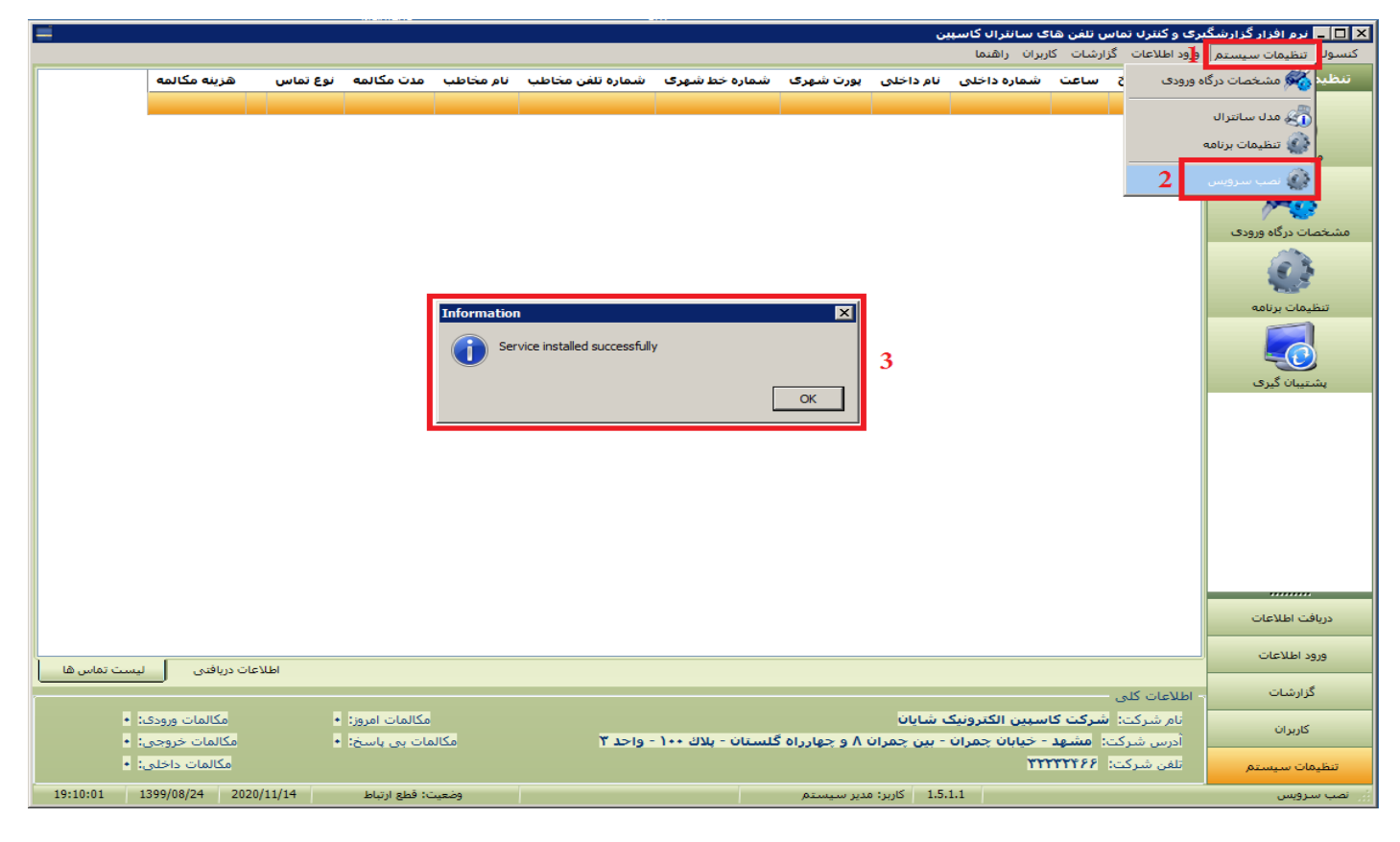

• سپس از منو سمت راست بر روی تنظیمات سیستم کلیک کنید و بر روی گزینه " مشخصات درگاه ورودی " کلیک کنید . در پنجره باز شده مدل درایور سانترال را انتخاب نموده و بعد نوع کابل ارتباطی بین کامپیوتر و سانترال را انتخاب کنید و در آخر مشخصات درگاه ارتباطی بسته به اینکه درگاه از نوع 232RS ، LAN و یا USB است را وارد نمایید .

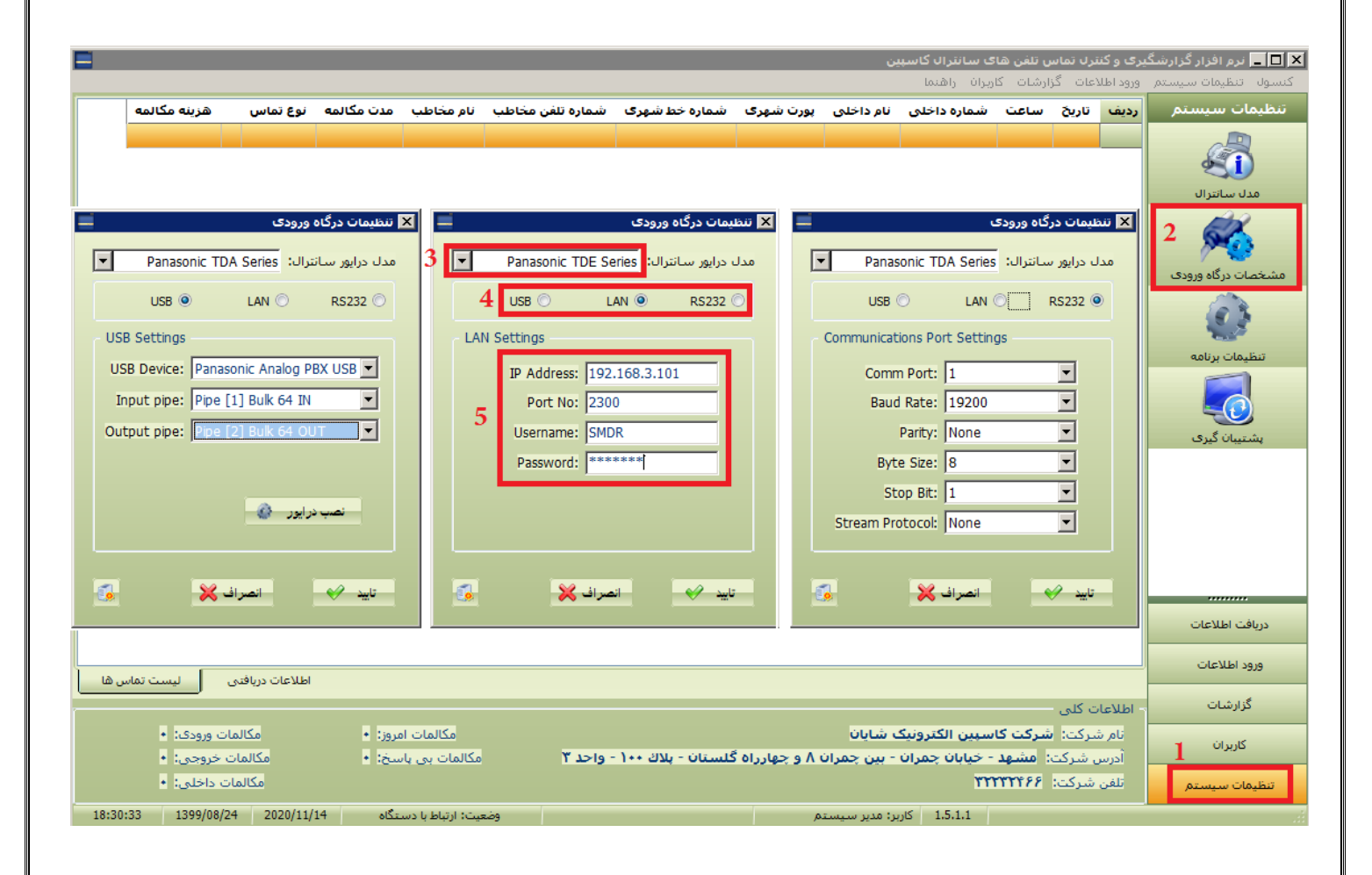

• در مرحله بعد با کلیک بر روی دکمه " مدل سانترال " در منو سمت راست برنامه وارد تنظیمات مربوط به نوع دستگاه سانترال شوید . در این قسمت ابتدا مدل سانترال را انتخاب نموده و در صورتی که تنظیمات سانترال شما در حالت پیش فرض خود میباشد بر روی دکمه تایید کلیک نمایید در غیر اینصورت باید سایر تنظیمات داخل این پنجره را بر اساس گزارش دریافتی از سانترال تنظیم نمایید .

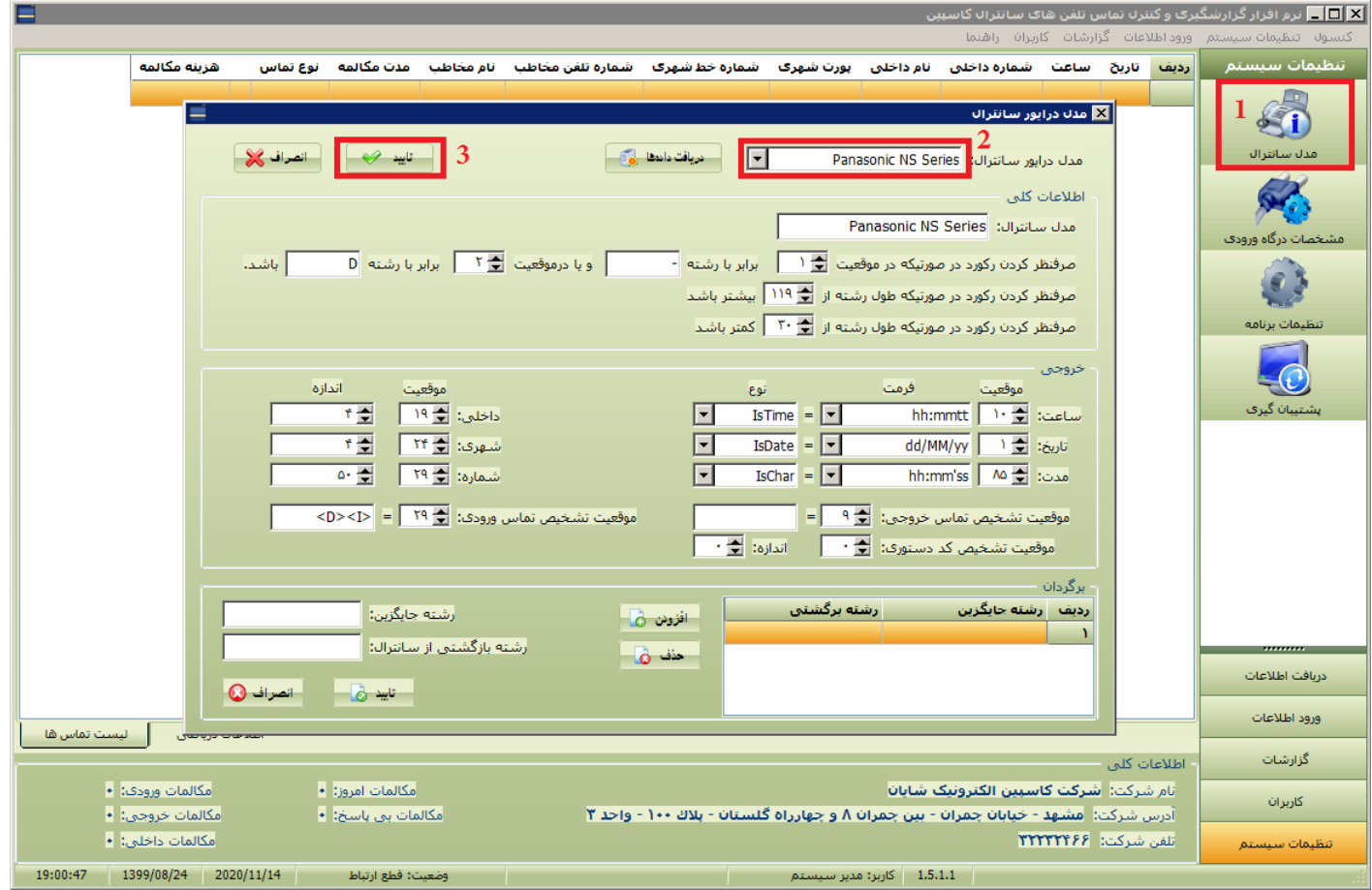

• حال نرم افزار آماده استفاده میباشد . با کلیک بر روی گزینه " دریافت اطالعات " و زدن کلید شروع باید نرم افزار به مرکز تلفن شما متصل بشود و در پایین نرم افزار وضعیت ارتباط با سانترال را نشان بدهد . برای اطمینان از دریافت الگ سانترال به تب " اطالعات دریافتی " بروید و دریافت گزارش را در منطقه مشخص شده شماره 5 ببینید .

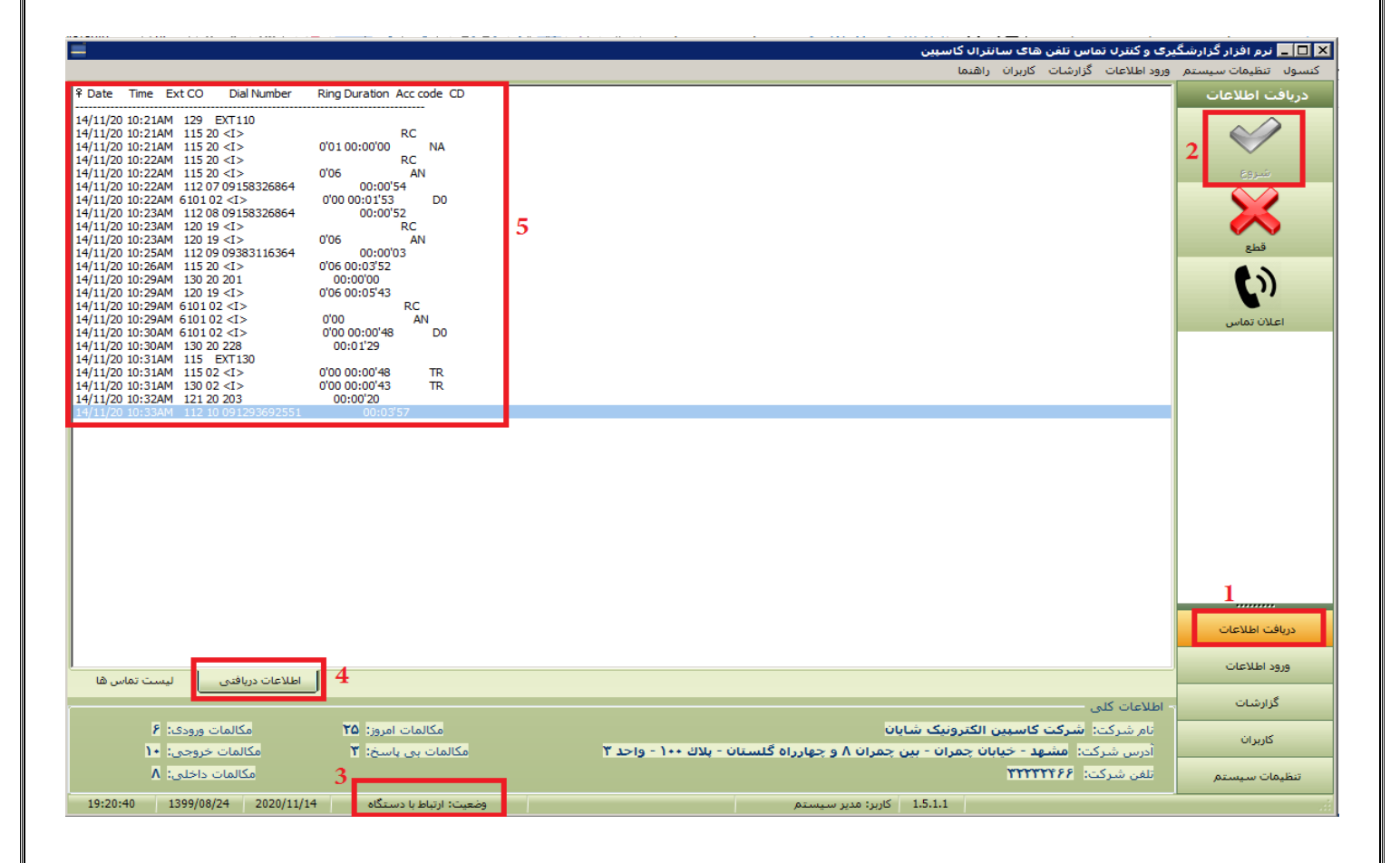

**در صورت داشتن هر گونه اشكال در تنظیمات نرم افزار میتوانید همه روزه از ساعت 8 صبح الي 4 بعدازظهر و پنجشنبه ها از ساعت 8 صبح الي 2 بعدازظهر با واحد پشتیباني نرم افزار شرکت کاسپین الكترونیك به شماره 05132232466 تماس حاصل فرمايید .** 

**" تهیه شده توسط شرکت کاسپین الكترونیك "**

**www.caspian-electronic.com**